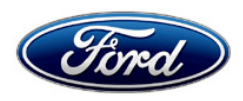

Michael A. Berardi **Ford Motor Company**<br>Director **Ford Motor Company**<br>P. O. Box 1904 Service Engineering Operations **Dearborn, Michigan 48121 Dearborn, Michigan 48121** Ford Customer Service Division

P. O. Box 1904

October 17, 2014

**TO:** All U.S. Ford and Lincoln Dealers

### **SUBJECT: DELIVERY HOLD – Customer Satisfaction Program 14B06**  Certain 2014 Model Year Transit Connect Vehicles Fleet Option Speed Limiter Programming

# **PROGRAM TERMS**

This program will be in effect through November 1, 2015. There is no mileage limit for this program.

## **AFFECTED VEHICLES**

Certain 2014 model year Transit Connect vehicles built at the Valencia Assembly Plant from November 26, 2013 through June 18, 2014. Affected vehicles are identified in OASIS. In addition, for a list of vehicles assigned to your dealership, visit https://web.fsavinlists.dealerconnection.com. This information will be available by October 17, 2014.

### **REASON FOR THIS PROGRAM**

In all of the affected vehicles, the Fleet option speed limiter that was purchased was not enabled in the Powertrain Control Module (PCM).

**NOTE:** Although the Fleet option speed limiter is inoperative, the standard vehicle speed limiter will still function normally to prevent the vehicle exceeding its rated speed limit.

## **SERVICE ACTION**

Before delivering any of the vehicles involved in this program, dealers are to update the PCM calibration and configuration data using IDS release 90.04 or higher. This service must be performed on all affected vehicles at no charge to the vehicle owner.

### **OWNER NOTIFICATION MAILING SCHEDULE**

Owner Letters are expected to be mailed the week of October 20, 2014. Dealers should repair any affected vehicles that arrive at their dealerships, whether or not the customer has received a letter.

### **ATTACHMENTS**

Attachment I: Administrative Information Attachment II: Labor Allowances and Parts Ordering Information Attachment III: Technical Information Owner Notification Letter

# **QUESTIONS & ASSISTANCE**

Special Service Support Center (Dealer Assistance Only) 1-800-325-5621

Sincerely,<br>*Wind Ulberd* 

Michael A. Berardi

#### **ATTACHMENT I**  Page 1 of 2

### **DELIVERY HOLD – Customer Satisfaction Program 14B06**

Certain 2014 Model Year Transit Connect Vehicles Fleet Option Speed Limiter Programming

### **OASIS ACTIVATED?**

Yes, OASIS will be activated on October 17, 2014.

### **FSA VIN LIST ACTIVATED?**

Yes, FSA VIN list will be available through https://web.fsavinlists.dealerconnection.com on October 17, 2014. Owner names and addresses will be available by October 27, 2014.

**NOTE:** Your FSA VIN list may contain owner names and addresses obtained from motor vehicle registration records. The use of such motor vehicle registration data for any purpose other than in connection with this program is a violation of law in several states, provinces, and countries. Accordingly, you must limit the use of this listing to the follow-up necessary to complete this service action.

### **STOCK VEHICLES**

• Correct all affected units in your new vehicle inventory before delivery.

### **SOLD VEHICLES**

- Owners of affected vehicles will be directed to dealers for repairs.
- Immediately contact any of your affected customers whose vehicles are not on your VIN list but are identified in OASIS. Give the customer a copy of the Owner Notification Letter (when available) and schedule a service date.
- Correct other affected vehicles identified in OASIS which are brought to your dealership.

## **TITLE BRANDED / SALVAGED VEHICLES**

Affected title branded and salvaged vehicles are eligible for this service action.

## **ADDITIONAL LABOR TIME AND/OR PARTS**

Contact the Special Service Support Center (SSSC) if you have any of the following:

- Damage that you believe was caused by the covered condition.
- A condition that requires additional labor and/or parts to complete the repair.
- Aftermarket equipment or non-Ford modifications to the vehicle which might prevent the repair of the covered condition.

Contact the SSSC **prior** to the repair. Please be prepared to provide your requested additional warranty part cost, estimated additional labor time, and dealer specific labor rate. Requests for approval after completion of the repair may not be granted. Ford Motor Company reserves the right to deny coverage for related damage in cases where the vehicle owner has not had this recall performed on a timely basis. Additional related damage parts are subject to random selection for return to the Ford Warranty Parts Analysis Center (WPAC).

# **ATTACHMENT I**

Page 2 of 2

### **DELIVERY HOLD – Customer Satisfaction Program 14B06**

Certain 2014 Model Year Transit Connect Vehicles Fleet Option Speed Limiter Programming

### **OWNER REFUNDS**

Refunds are not approved for this program.

### **RENTAL VEHICLES**

The use of rental vehicles is not approved for this program.

## **CLAIMS PREPARATION AND SUBMISSION**

- Enter claims using Direct Warranty Entry (DWE).
- Refer to ACESII manual for claims preparation and submission information.
- Additional labor and/or parts must be claimed as related damage on a separate repair line from which the FSA is claimed. Additional labor and /or parts require prior approval from the Special Service Support Center.
- PROGRAM TERMS: This program will be in effect through November 1, 2015. There is no mileage limit for this program.

# **ATTACHMENT II**

Page 1 of 1

# **DELIVERY HOLD – Customer Satisfaction Program 14B06**

Certain 2014 Model Year Transit Connect Vehicles Fleet Option Speed Limiter Programming

## **LABOR ALLOWANCES**

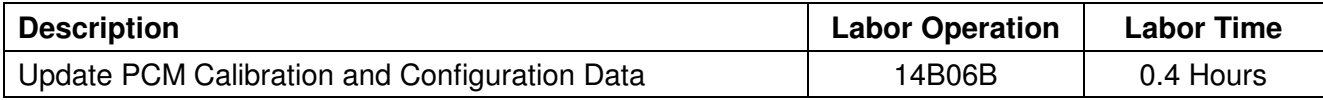

# **PARTS REQUIREMENTS / ORDERING INFORMATION**

Parts are not required to complete this repair.

# **CERTAIN 2014 MODEL YEAR TRANSIT CONNECT — FLEET OPTION SPEED LIMITER PROGRAMMING**

### **Module Programming**

**NOTE:** Reprogram appropriate vehicle modules before performing diagnostics and clear all Diagnostic Trouble Codes (DTCs) after programming. For DTCs generated after reprogramming, follow normal diagnostic service procedures.

1. Connect a battery charger to the 12V battery.

2. Update the PCM calibration using Module Reprogramming. IDS release 90.04 or higher is required.

**NOTE:** Calibration files may also be obtained at www.motorcraftservice.com.

**NOTE:** Follow the IDS on-screen instructions to complete the configuration procedure.

3. Update the PCM configuration using As-Built.

**NOTE:** Follow the on-screen instructions to complete the programming procedure

**NOTE:** When prompted, select "Configuration Data" to restore PCM configuration.

4. Disconnect the battery charger from the 12V battery, once reprogramming has completed.

# **SERVICE PROCEDURE**

### **Important Information for Module Programming**

- **NOTE:** When programming or reprogramming a module, use the following basic checks to ensure programming completes without errors.
- Make sure the 12V battery is fully charged before carrying out the programming steps and connect IDS/scan tool to a power source.
- Inspect Vehicle Communication Module (VCM) and cables for any damage. Make sure scan tool connections are not interrupted during programming.
- A hardwired connection is strongly recommended.
- Turn off all unnecessary accessories (radio, heated/cooled seats, headlamps, interior lamps, HVAC system, etc.) and close doors.
- Disconnect/depower any aftermarket accessories (remote start, alarm, power inverter, CB radio, etc.).
- Follow all scan tool on-screen instructions carefully.
- Disable IDS/scan tool sleep mode, screensaver, hibernation modes.
- Create all sessions Key On Engine Off (KOEO). Starting the vehicle before creating a session will cause errors within the programming inhale process.

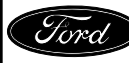

# **Recovering a module when programming has resulted in a blank module: NEVER DELETE THE ORIGINAL SESSION!**

- a. Obtain the original IDS that was used when the programming error occurred during Module Reprogramming (MR) or Programmable Module Installation (PMI).
- b. Disconnect the VCM from the Data Link Connector (DLC) and the IDS.
- c. Reconnect the VCM to IDS and then connect to the DLC. Once reconnected, the VCM icon should appear in the corner of the IDS screen. If it does not, troubleshoot the IDS to VCM connection.
- d. Locate the ORIGINAL vehicle session when programming failed. This should be the last session used in most cases. If not, use the session created on the date that the programming failed.
- **NOTE:** If the original session is not listed in the previous session list, click the "Recycle Bin" icon at the lower right of the previous session screen. This loads any deleted sessions and allows you to look through them. Double-click the session to restore it.
- e. Once the session is loaded, the failed process should resume automatically.
- f. If programming does not resume automatically, proceed to the Module Programming menu and select the previously attempted process, PMI or MR.
- g. Follow all on-screen prompts/instructions.
- h. The last screen on the IDS may list additional steps required to complete the programming process. Make sure all applicable steps listed on the screen are followed in order.

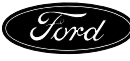

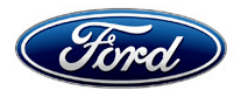

Ford Motor Company Ford Customer Service Division P. O. Box 1904 Dearborn, Michigan 48121

Customer Satisfaction Program 14B06 Programa de satisfacción del cliente 14B06

Mr. John Sample 123 Main Street Anywhere, USA 12345

Your Vehicle Identification Number: 12345678901234567

At Ford Motor Company, we are not only committed to building high quality, dependable products, but also building a community of happy, satisfied customers. To demonstrate that commitment, we're sending you this notice – and providing a no-charge Customer Satisfaction Program 14B06 for your vehicle with the VIN shown above.

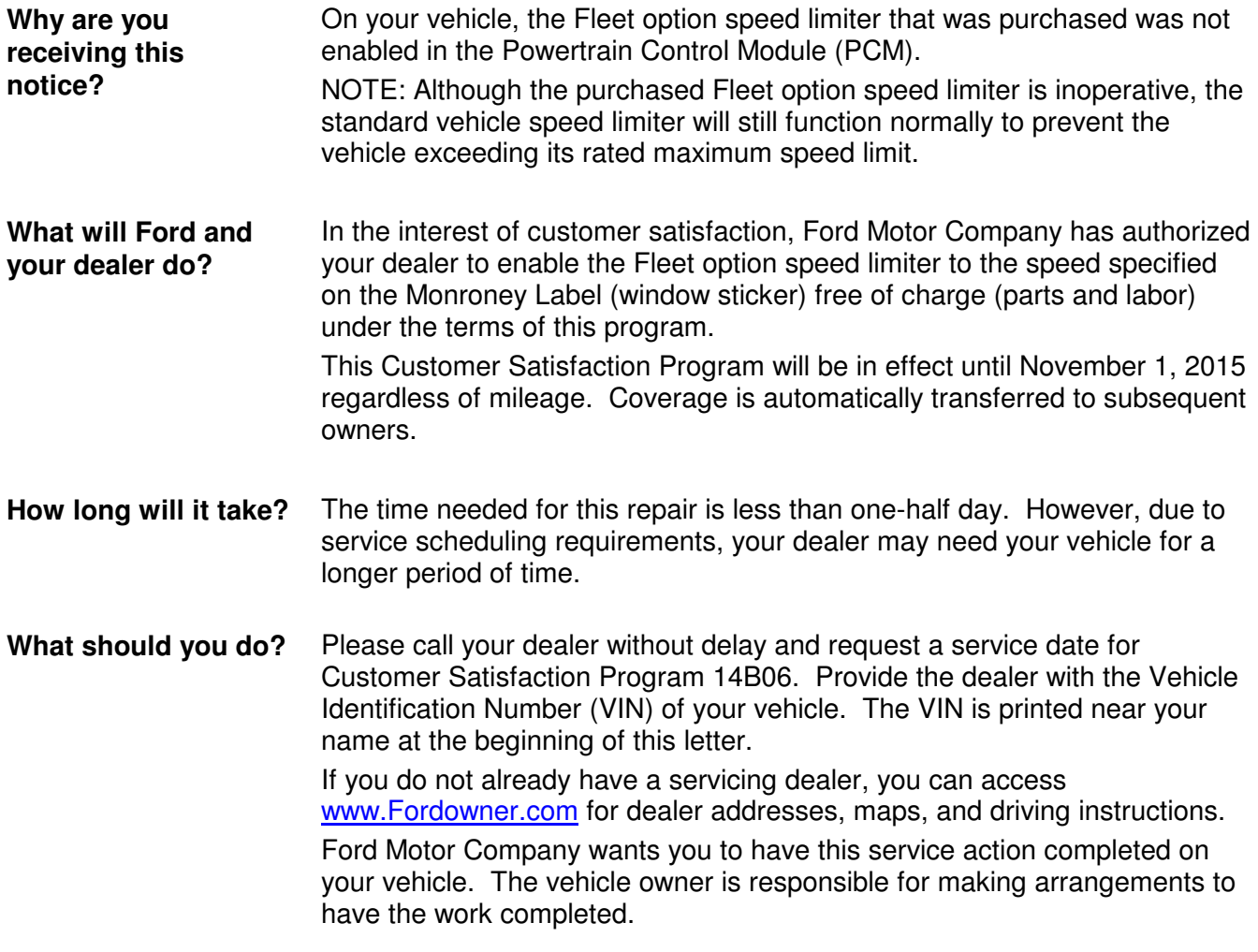

October, 2014

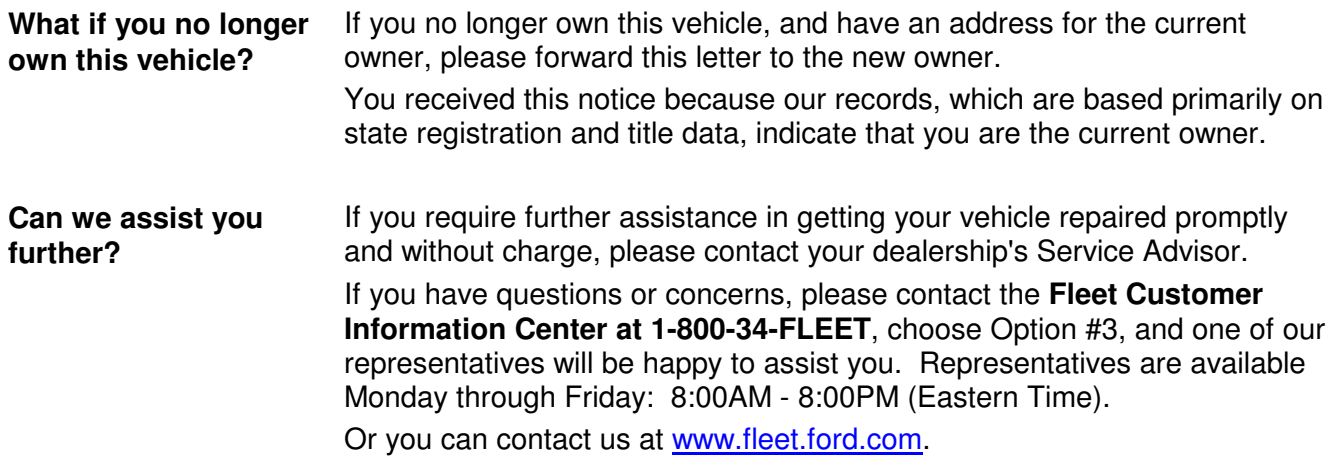

Thank you for your attention to this important matter.

Ford Customer Service Division